## **คู่มือการใช้งานโปรแกรม HOSOFFICE**

**คู่มือสำหรับผู้ใช้งาน (USER) "ขอใช้รถ-ระบบบริหารยานพาหนะ" ผ่านระบบ WIN APP**

1.เปิดโปรแกรม Hosoffice

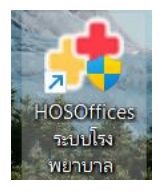

2. ระบบสอบถามความสมัครใจในการให้ข้อมูลของท่านแก่โรงพยาบาล (PDPA CONFIRM ) เพื่ออำนวย ความสะดวกให้ท่าน รับรู้ข้อมูลตัวท่านเอง สิทธิ์การลา ไปราชการ และ ระบบอื่นๆ และสิทธิ์การรับรู้ข้อมูล ข่าวสารต่างๆขององค์กร (ถามครั้งแรกที่เข้าโปรแกรมครั้งเดียว) เลือกยินยอม และใส่ชื่อผู้ใช้และรหัสผ่าน เพื่อเข้าสู่โปรแกรม

**ชื่อผู้ใช้**= เลขบัตรประชาชนของท่าน

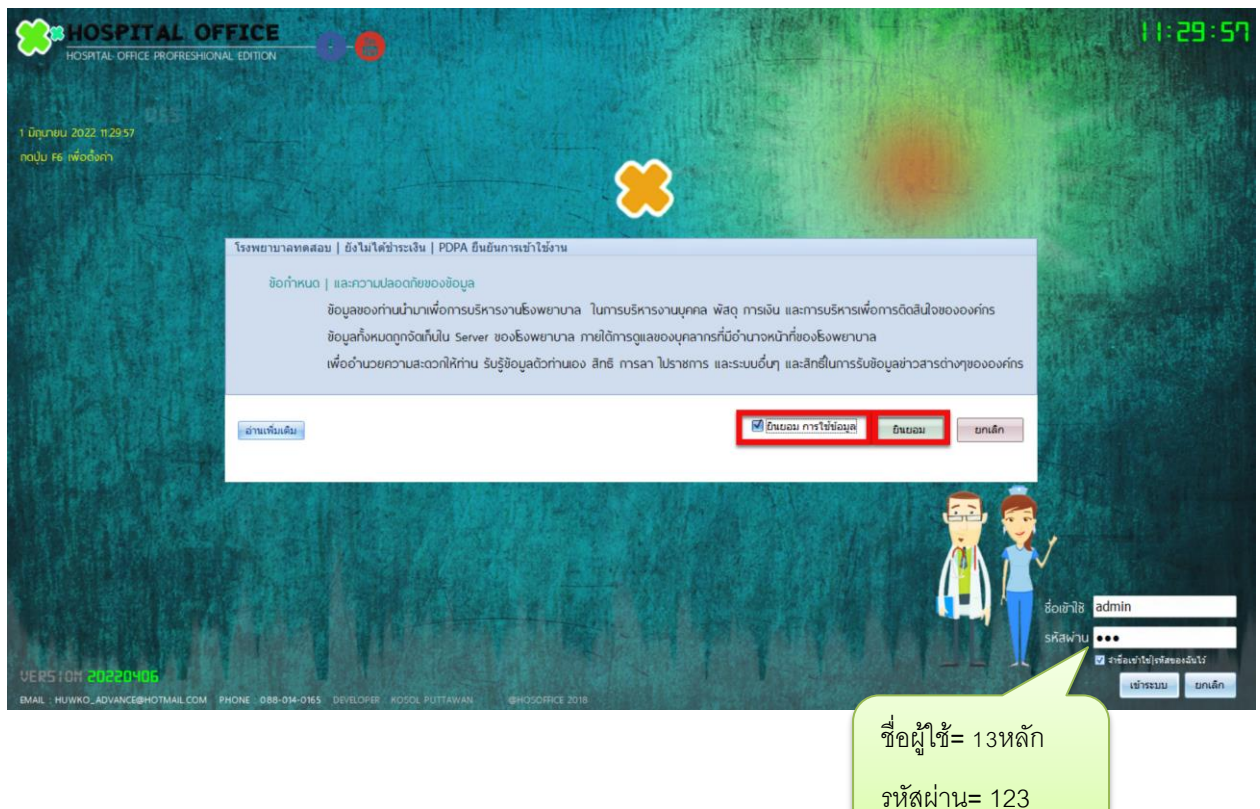

**รหัสผ่าน** = 123

3.เมื่อเข้าระบบแล้วให้ท่านเลือกเมนูด้านซ้าย "ระบบบริหารยานพาหนะ"

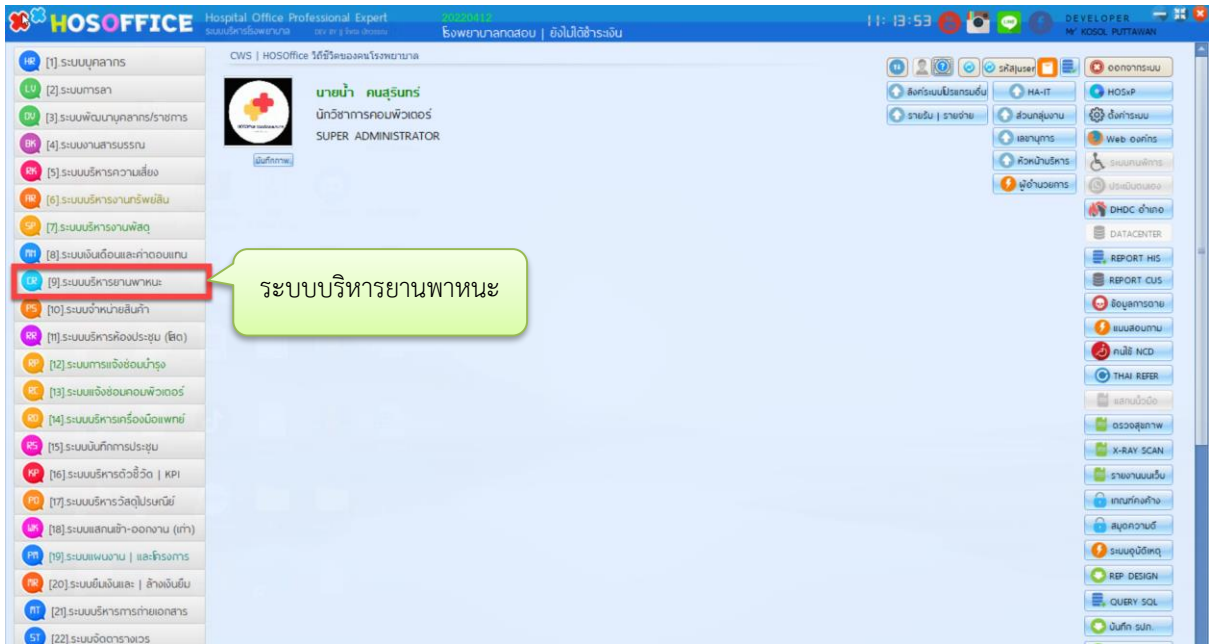

4.ระบบบริหารยานพาหนะจะมีการขอใช้รถทั้งหมด 3 ประเภท

1.ไปประชุม|อบรม|วิทยากร 2.REFER|การส่งต่อคนไข้ 3.EMS|ออกเหตุด่วน เราไปทีละการขอรถ

1. ไปประชุม|อบรม|วิทยากร

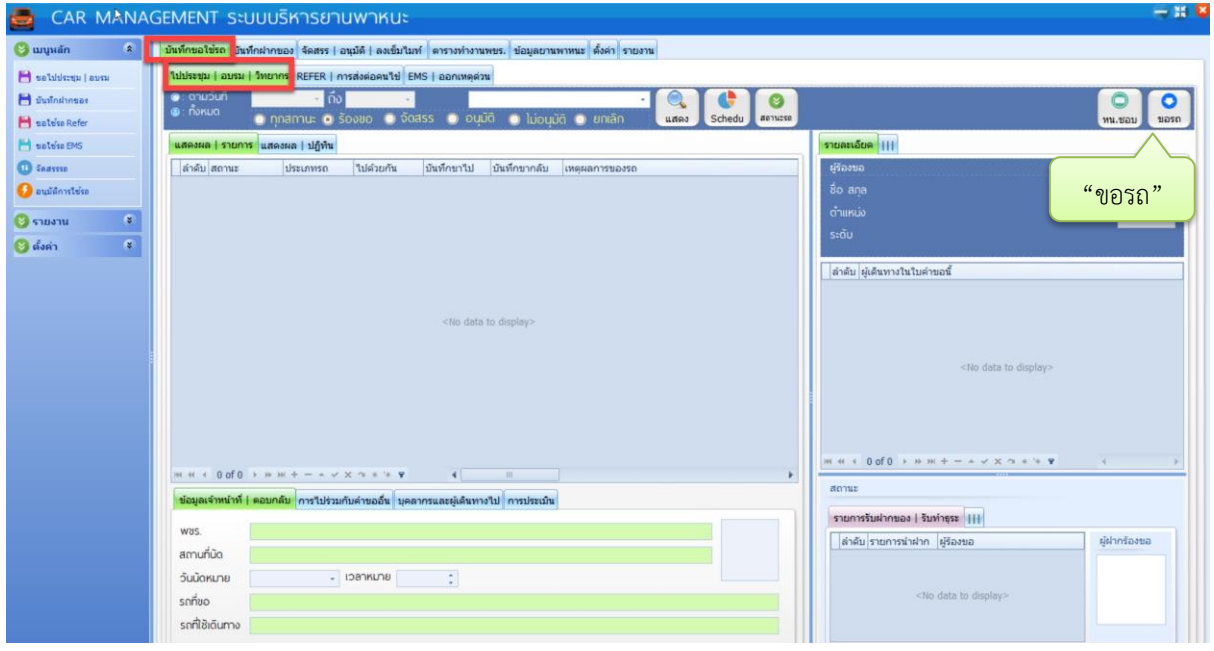

4.2.ข้อมูลส่วนนี้หากมีหนังสือแจ้งให้ไปราชการ ให้เลือก ปุ่ม " " หากไม่ได้ใช้ระบบสารบรรณ ส่วนนี้สามารถว่างได้

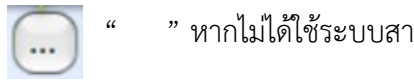

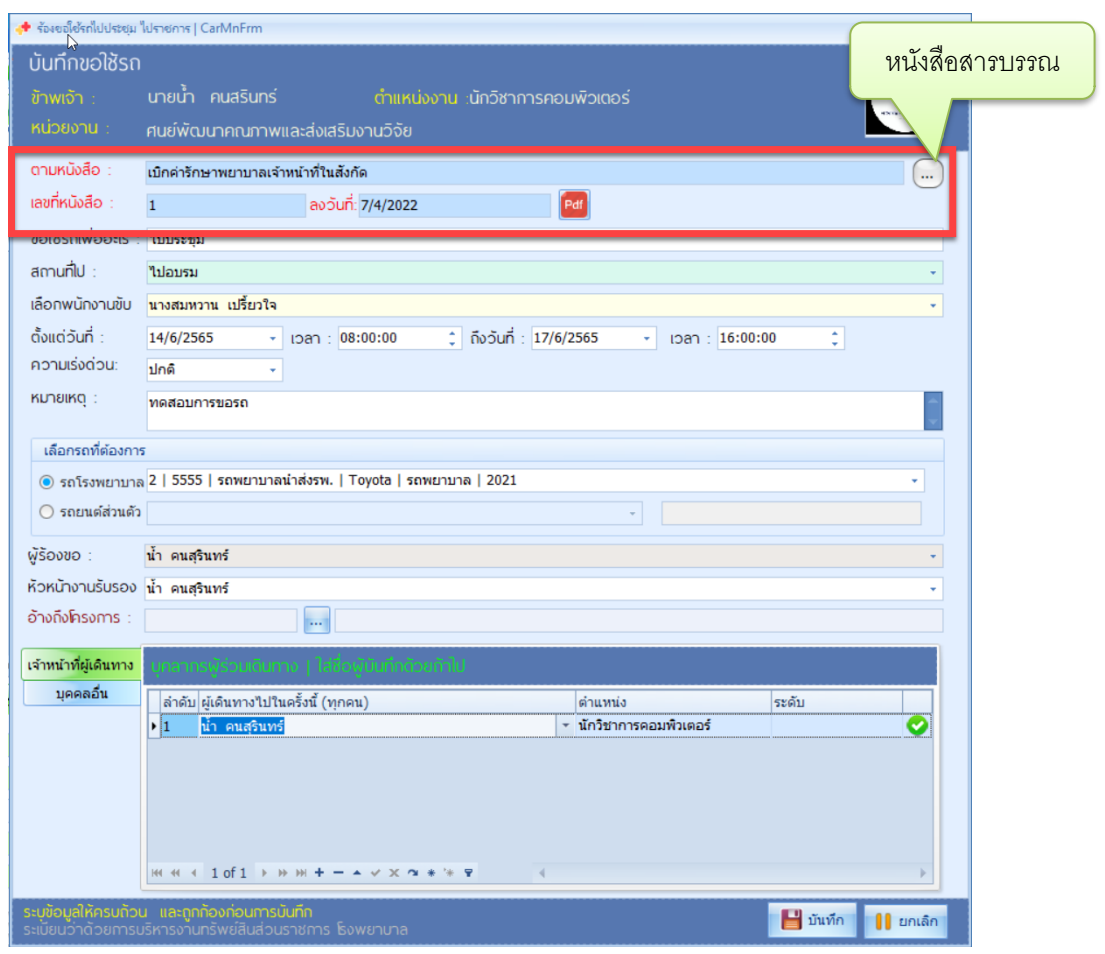

4.3. จะมีหน้าต่างให้เลือกหนังสือเชิญประชุม ให้กด "แสดง" และ "คลิกขวา--> เลือกหนังสือฉบับนี้"

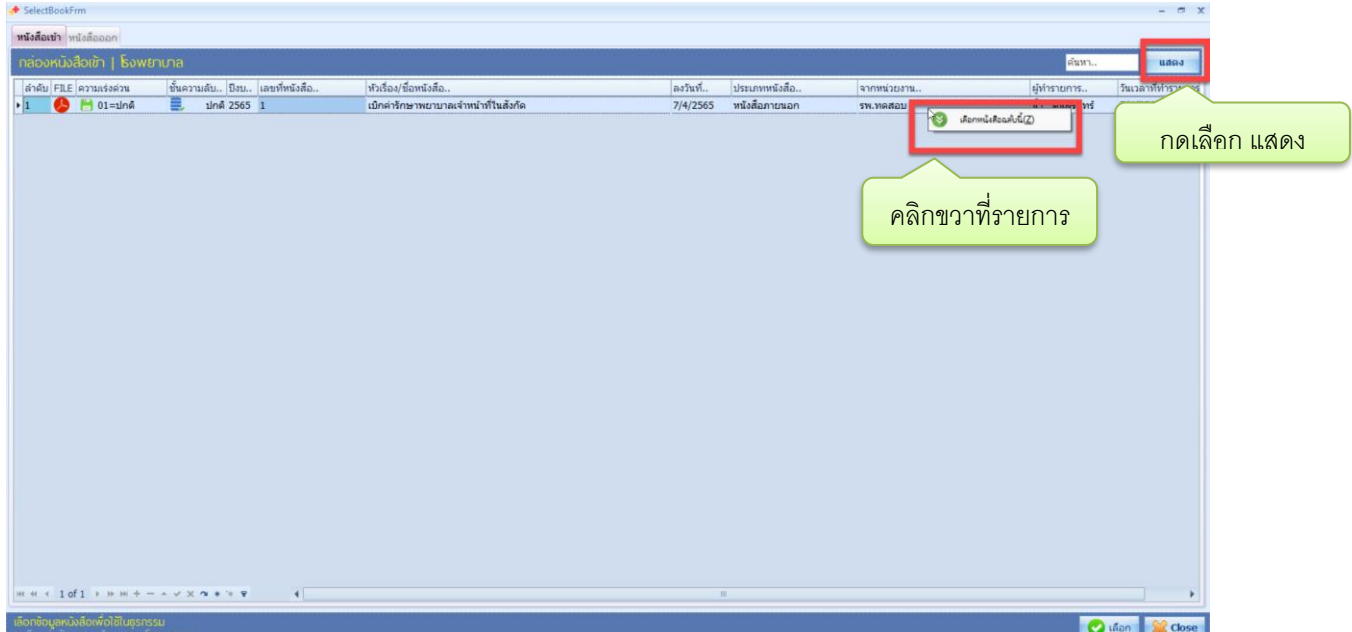

4.4 บันทึกข้อมูลของการขอใช้รถให้ครบถ้วน หากมีผู้ร่วมเดินทางไปด้วย ให้บันทึกชื่อผู้ที่ไปด้วย โดยใช้ปุ่ม "เจ้าหน้าที่ผู้ เดินทาง" แล้วเลือกชื่อเจ้าหน้าที่คนนั้น และหากมีบุคคลภายนอกเดินทางร่วมด้วยให้บรรทึกชื่อบุคคลภายนอกไปด้วย โดยใช้ปุ่ม "บุคคลอื่น" โดยการพิมพ์ชื่อสกุล ใส่แทนการเลือก และกดปุ่ม บันทึก เพื่อเสร็จสิ้นการขอใช้รถไป ประชุม|อบรม|วิทยากร

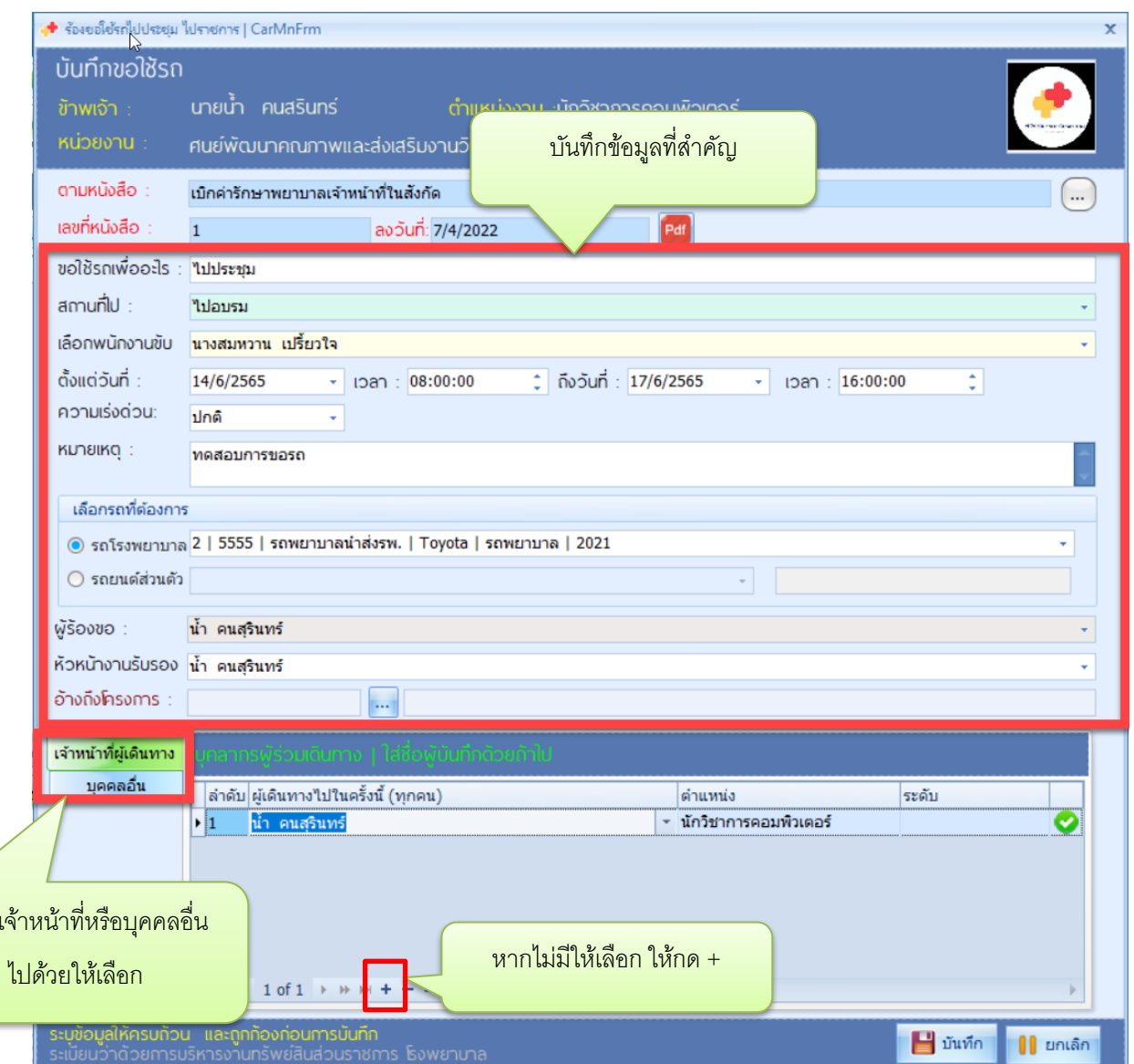

หากมี

## 2. REFER|การส่งต่อคนไข้

 4.5 การขอรถส่งต่อผู้ป่วย ให้เลือกเมนูด้านบน "บันทึกขอใช้รถ"แถบล่างเลือก "REFER|การส่งต่อคนไข้" แล้ว กดปุ่ม "บันทึก" (ปุ่มนำเข้าสามารถใช้งานได้แต่ต้องเชื่อมต่อกับระบบ HIS ของรพ.)

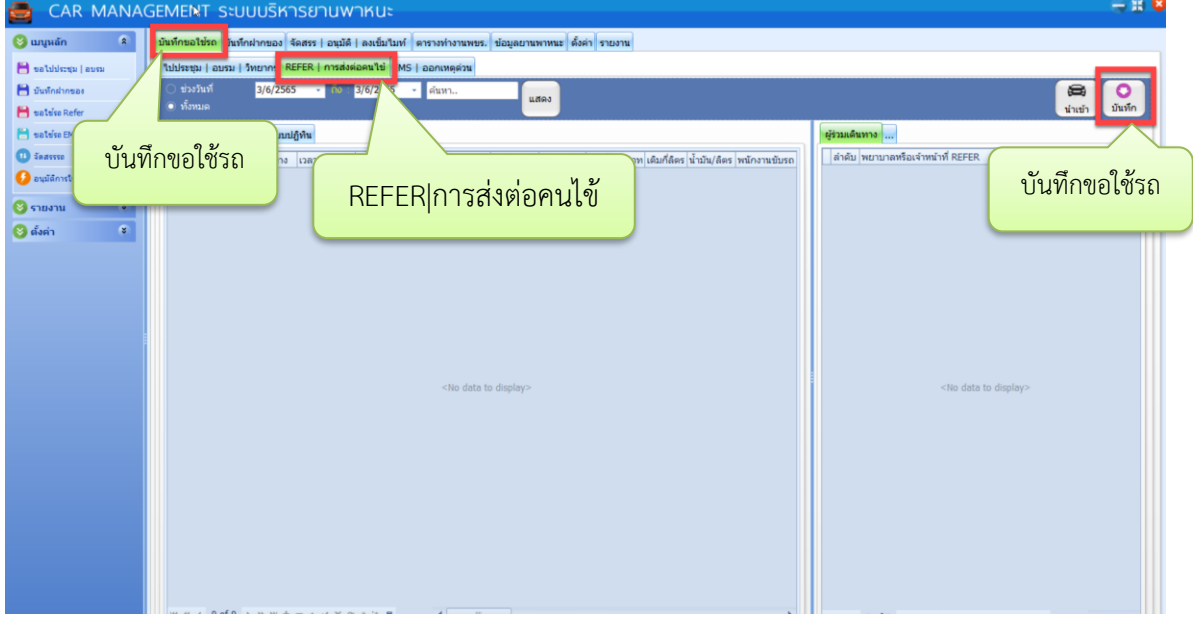

4.6 ในส่วนข้อมูลนี้เจ้าหน้าที่ผู้ขอรถลงข้อมูล และเมื่อบันทึกครบแล้วกด "บันทึก" เป็นการเสร็จสิ้นในการขอ

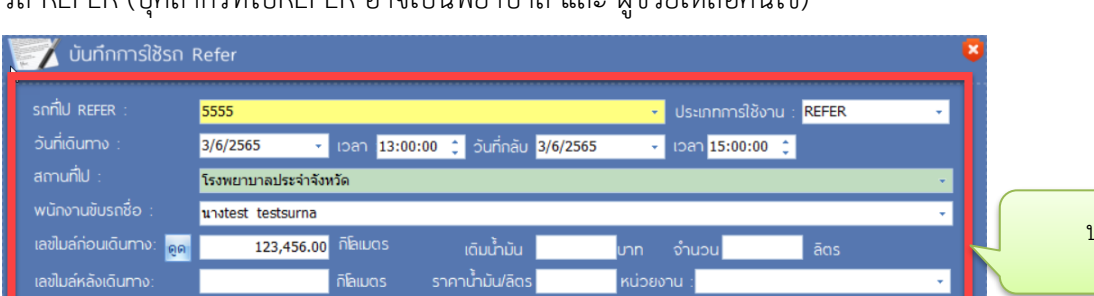

รถ REFER (บุคลากรทีไปREFER อาจเป็นพยาบาล และ ผู้ช่วยเหลือคนไข้)

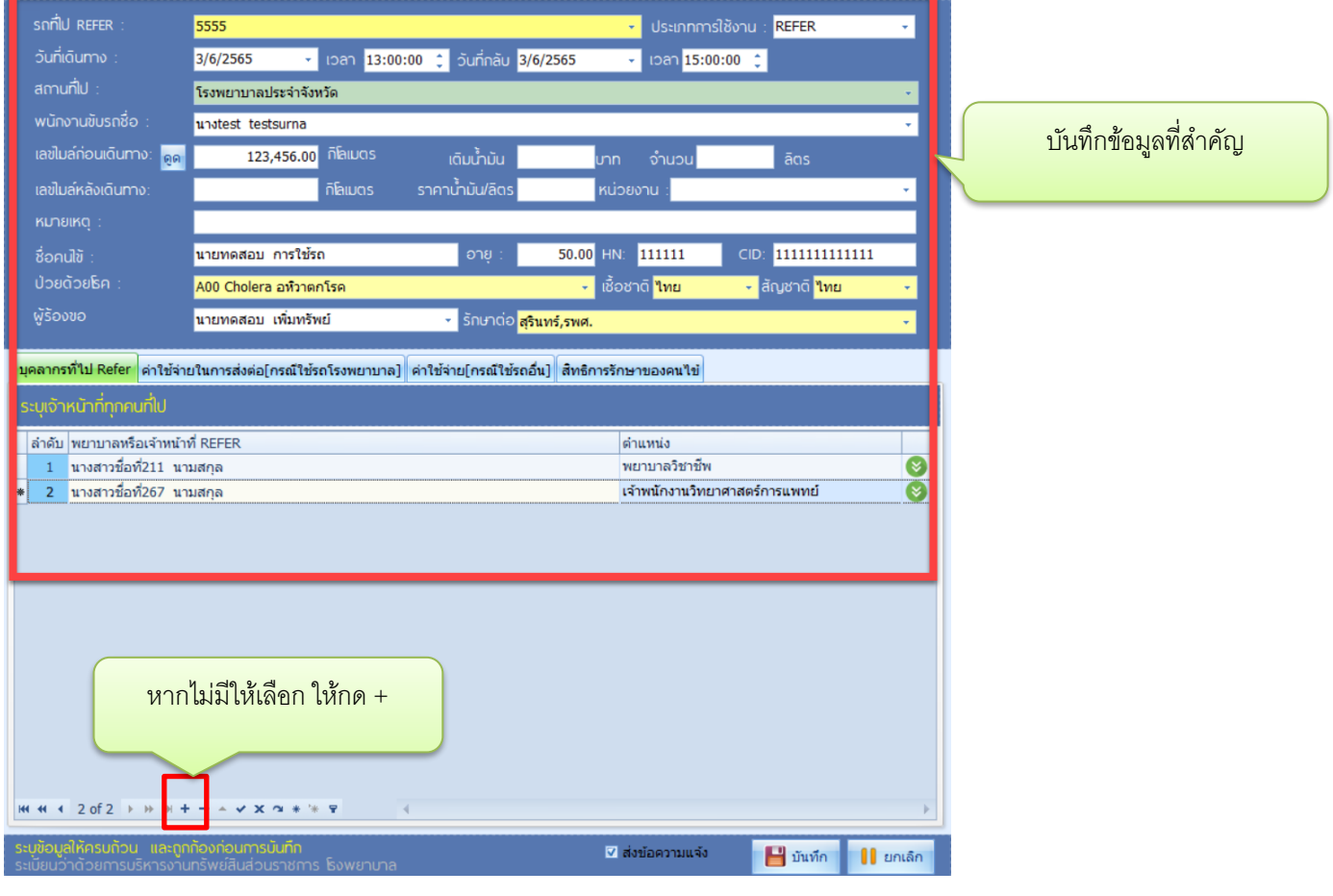

## 3.EMS|ออกเหตุด่วน

4.7 การขอรถส่งต่อผู้ป่วย ให้เลือกเมนูด้านบน "บันทึกขอใช้รถ"แถบล่างเลือก "EMS|ออกเหตุด่วน" แล้ว กดปุ่ม "เพิ่มรายการ"

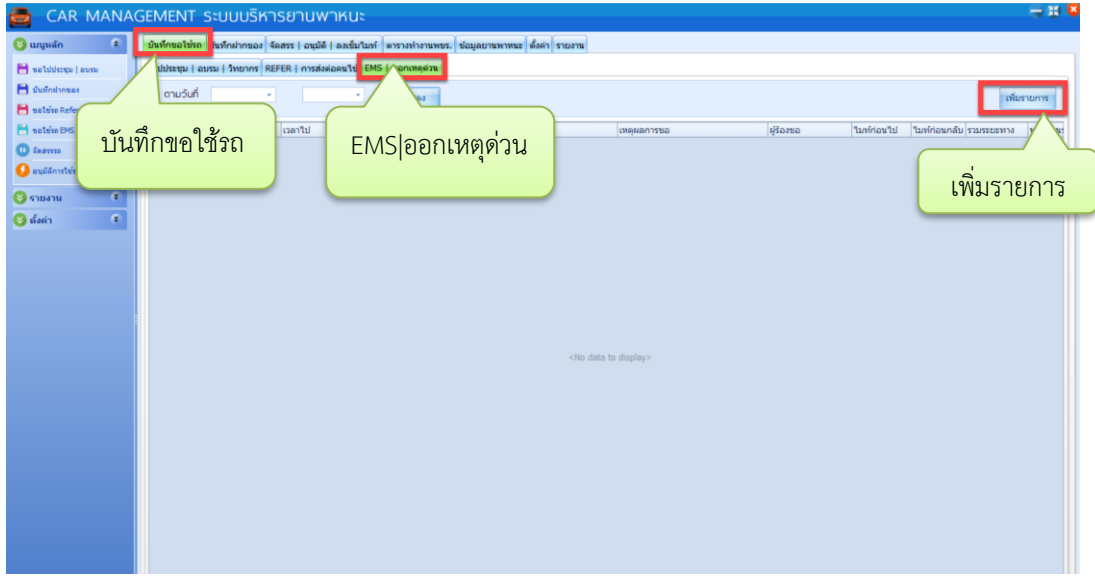

4.8 กรอกข้อมูลที่สำคัญ เมื่อกรอกครบแล้วให้กด "บันทึก" เป็นการเสร็จสิ้นการขอรถ EMS

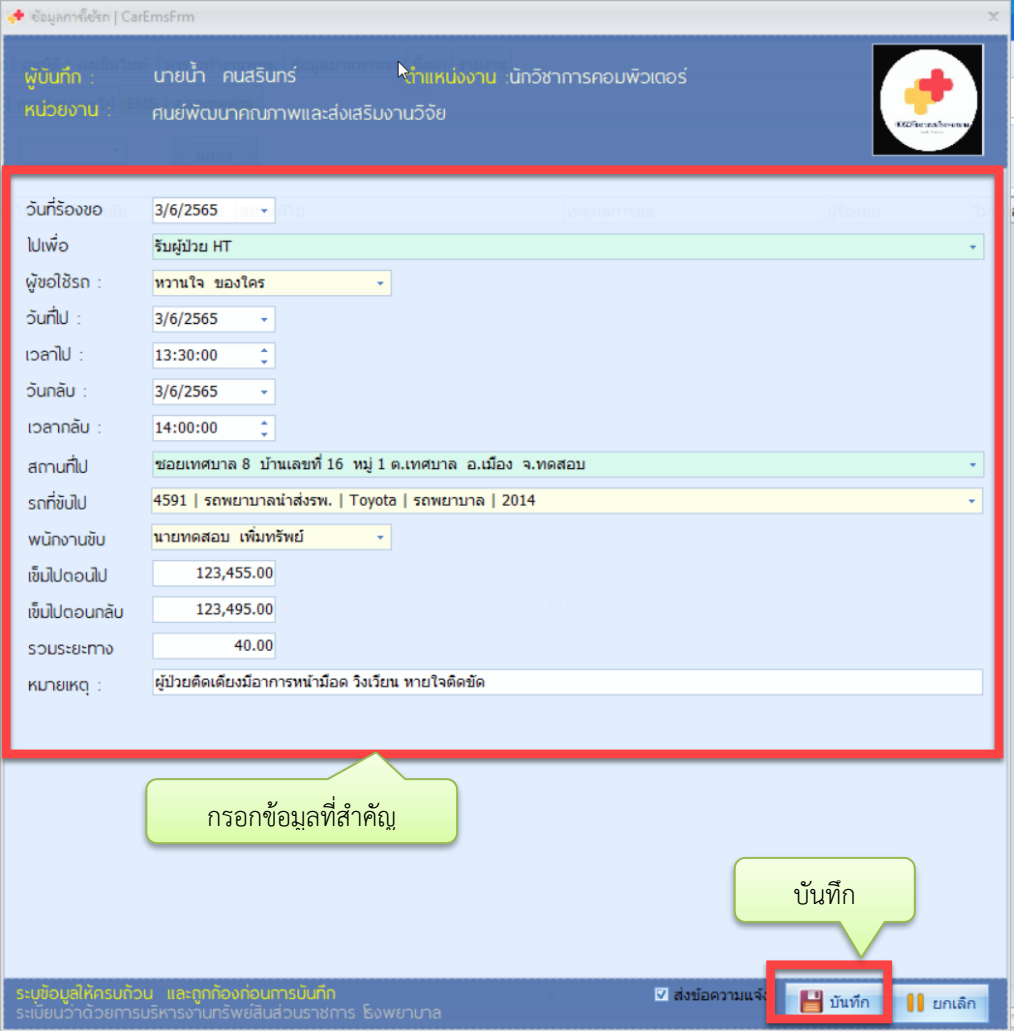